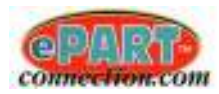

# **Table of Contents**

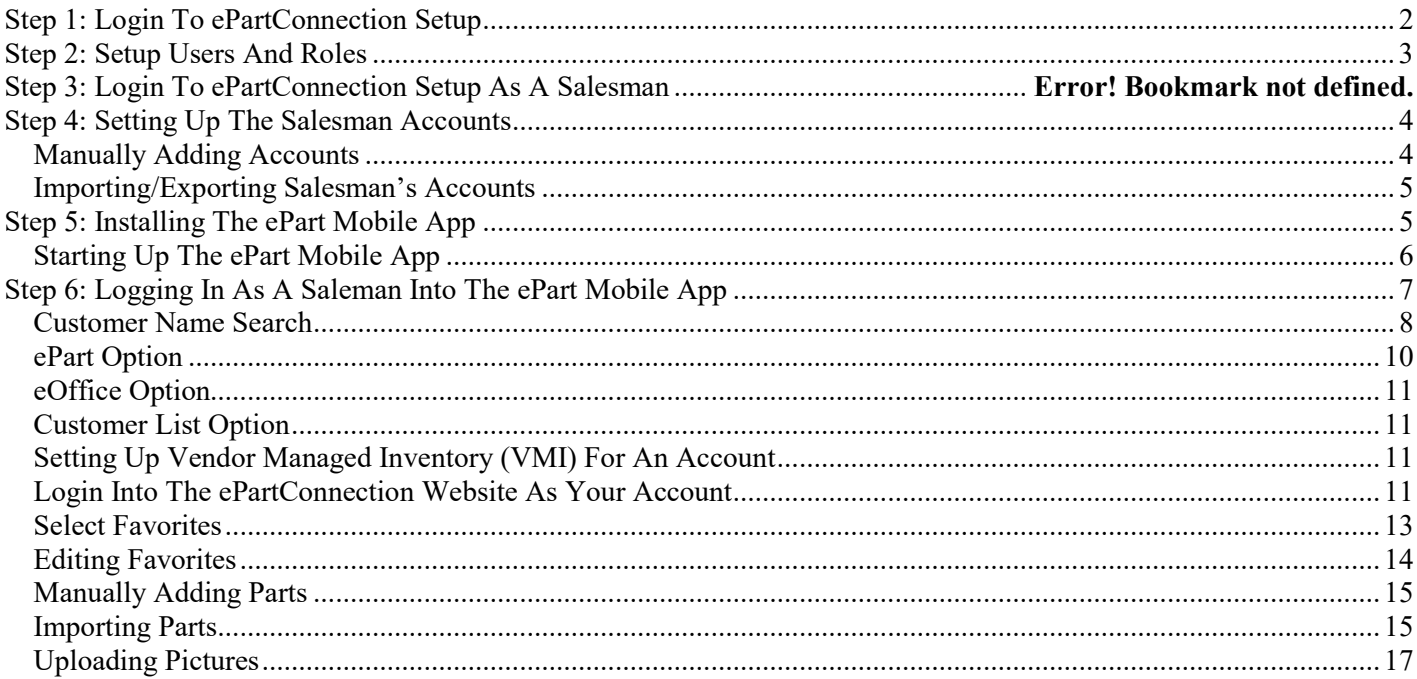

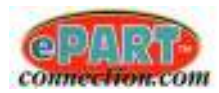

## **Step 1: Login To ePartConnection Setup**

The owner will begin by logging into the ePartConnection Setup website (setup.epartconnection.com), using the Store ID and master password and clicking on the Login button.

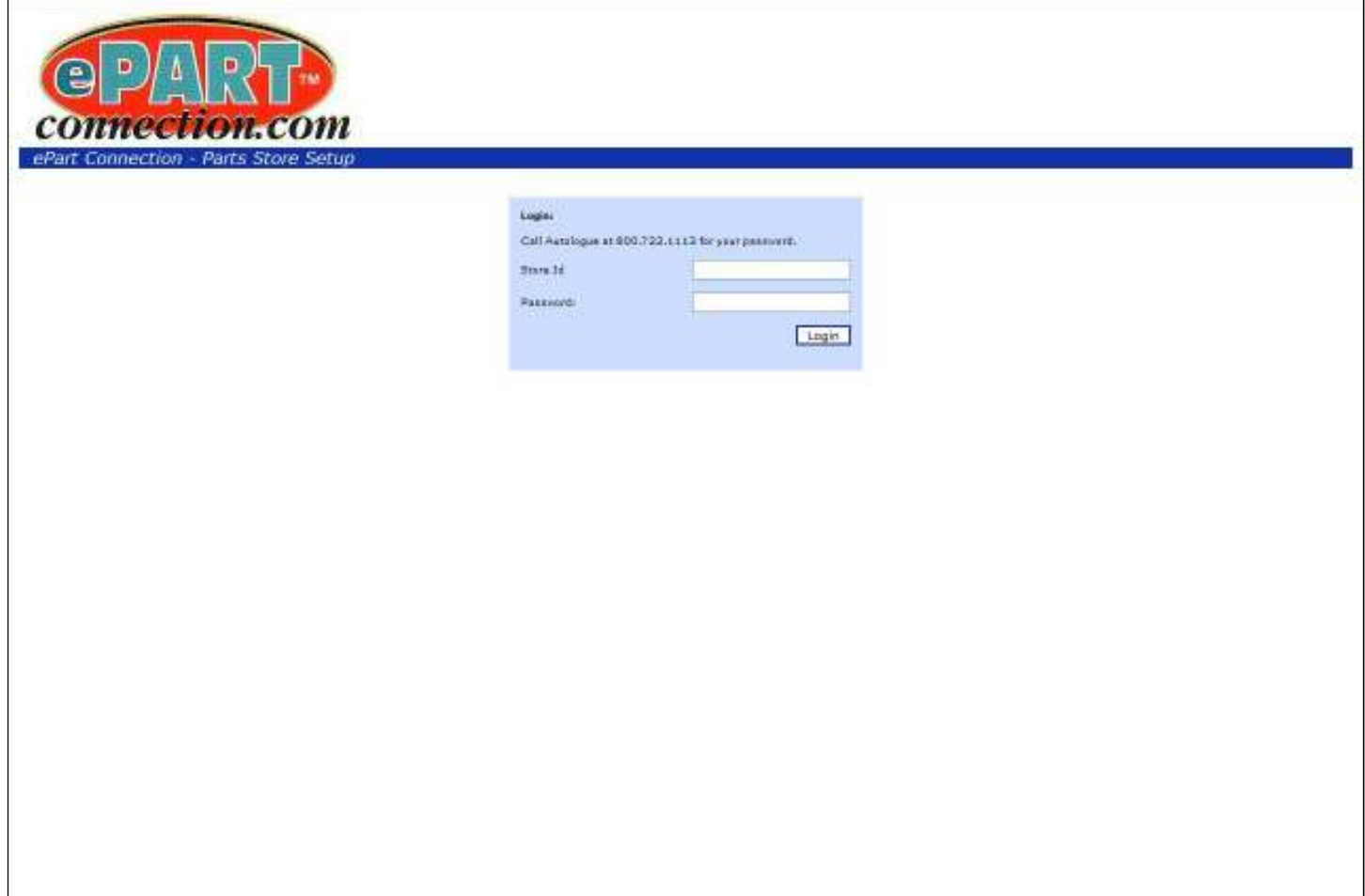

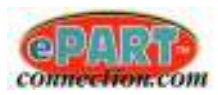

## **Step 2: Setup Users And Roles**

The owner then needs to setup all the different users and their roles. This is accomplished by clicking on the *Manage Users / Roles* menu link as shown:

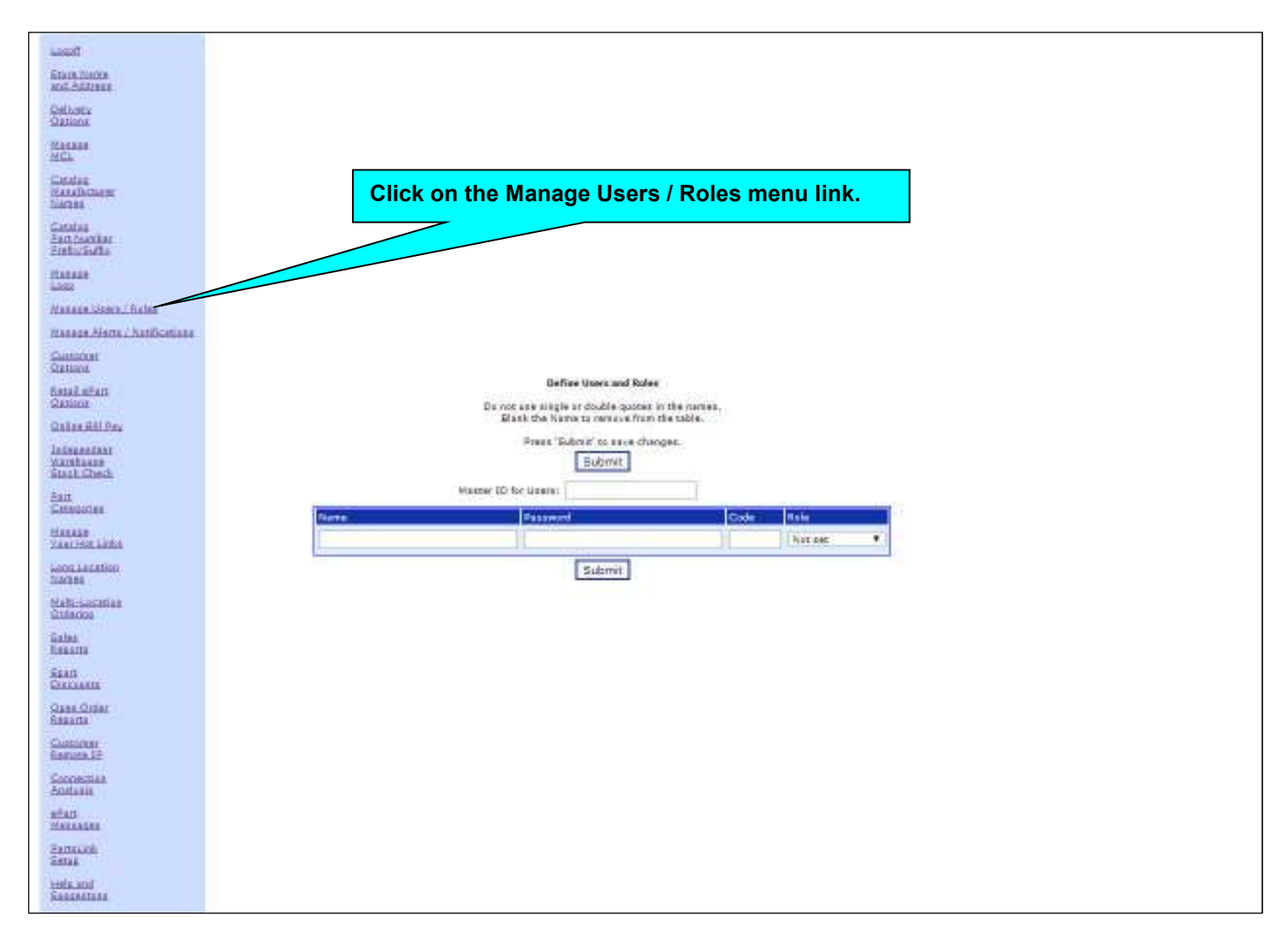

- Within the *Define Users and Roles* screen, click within the Name column and enter in the user's name.
- Under the Password column, enter in the user password they will use.
- Under the Code column, you must enter in the salesman code from the management system.
- Under the Role column, click on the down arrow at the end of the field and select the "Sales" role from the menu options listed.
- Click on the Submit button to save the entered user name.

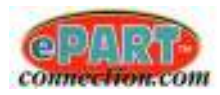

Continue this process and add all the users that will be using the Salesman Mode functionality.

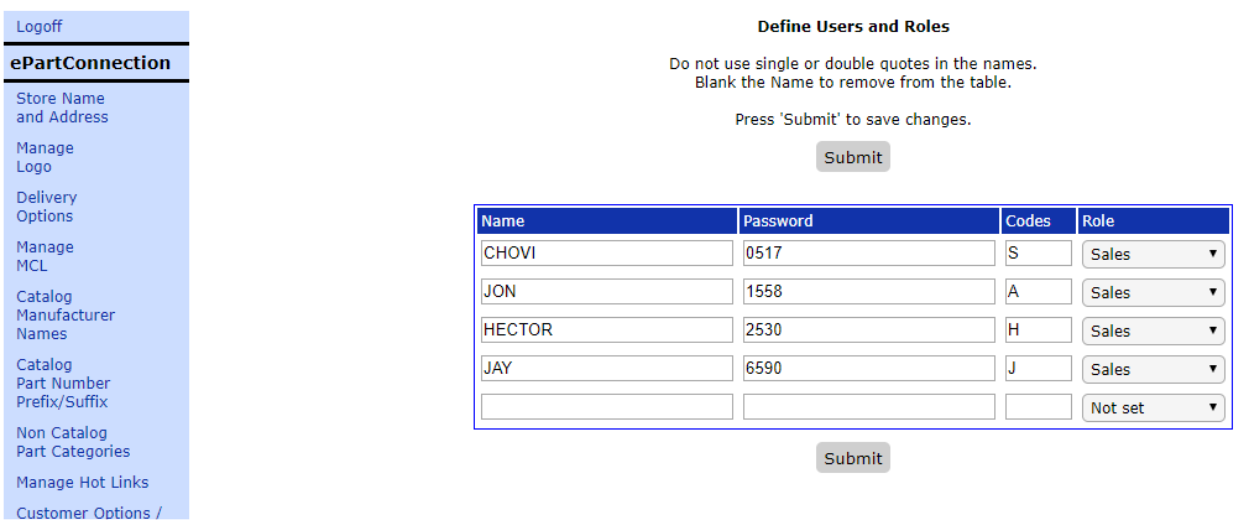

#### **Step 4: Setting Up The Salesman Accounts**

- Log in to ePart Setup and click on the "Customer Options / Promos / Favorites" link
- Customers are assigned to a salesperson based on the Salesman Code in Customer Options in ePart Setup

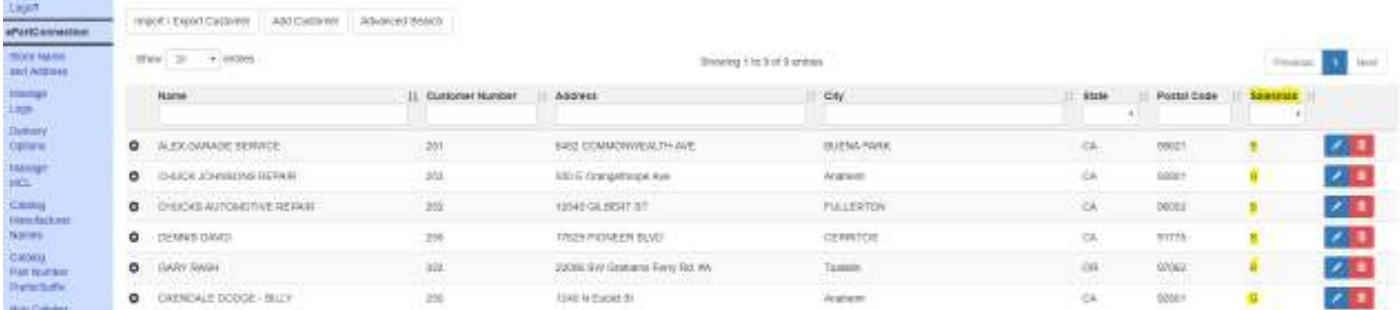

#### **Manually Adding Accounts**

- Click the *Add Customer* button, then click within the Customer Number field and enter the customer number for the account being added and press the <Add New Customer> key.
- Fill in the new Customer's address, phone and email information.
- With the cursor positioned within the Store Id field, enter in your stores ePartConnection store ID and press the <Tab> key.
- With the cursor positioned within the Password field, enter in the password for the customer number entered and click on the Submit button to save the entered information.

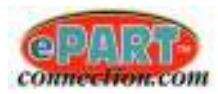

#### **Importing/Exporting Salesman's Accounts**

The salesman's accounts can also be imported into *Customer Options* by clicking on the Import/Export Customer button and selecting the ASCII CSV (comma separated value) file and then clicking on the Import CSV button. The CSV file should contain the following fields of information:

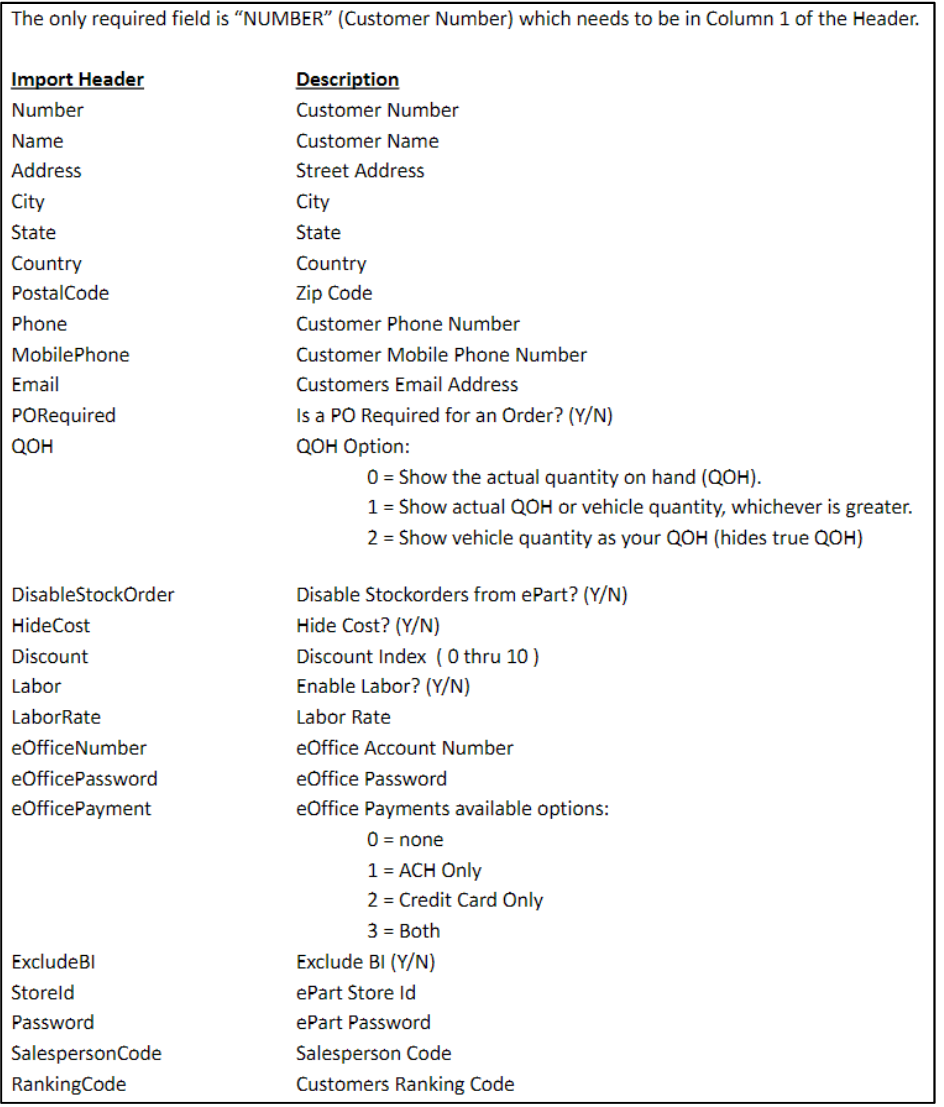

• The customer accounts information can also be exported from this screen by clicking on the  $\text{Export }$  CSV button. An *accounts.csv* ASCII CSV file will be automatically downloaded and saved into the users download folder. The file will contain the above fields of information.

## **Step 5: Installing The ePart Mobile App**

The ePart mobile application program can be installed for free onto your Android/Apple mobile devices (tablets/phones) through their respective app stores by searching for "epart" or "Autologue".

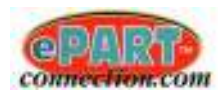

## **Starting Up The ePart Mobile App**

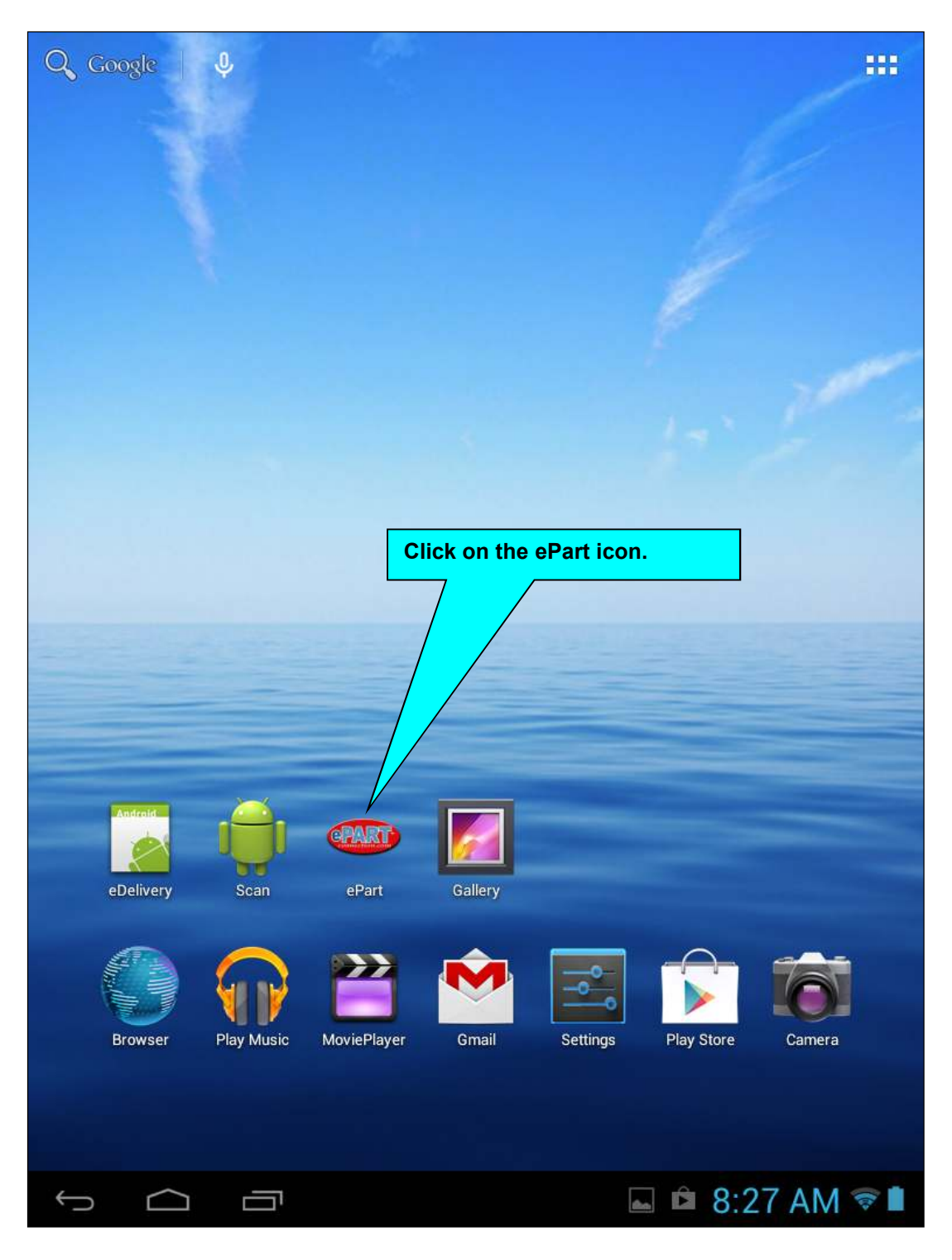

From the home screen of your tablet/mobile device, click on the ePart icon.

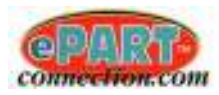

## **Step 6: Logging In As A Salesman Into The ePart Mobile App**

The following login screen will now be displayed:

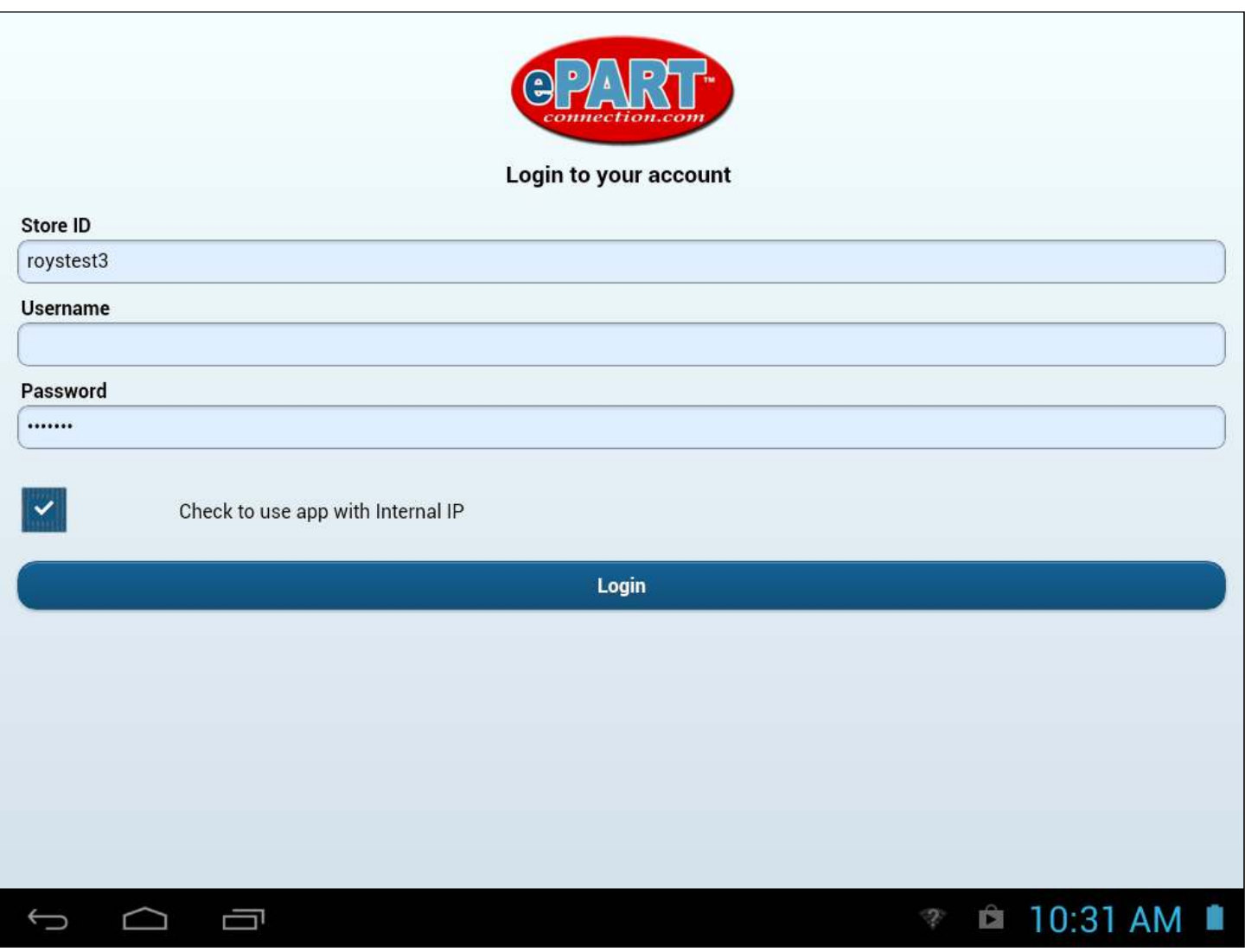

 The salesman can now login on their mobile device (phone/tablet) by entering their stores' ePartConnection *Store ID* and their assigned salesman *Password*, and then clicking on the Login button. Leave the Username field blank.

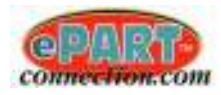

A menu list of the salesman's customer accounts will now be displayed as shown:

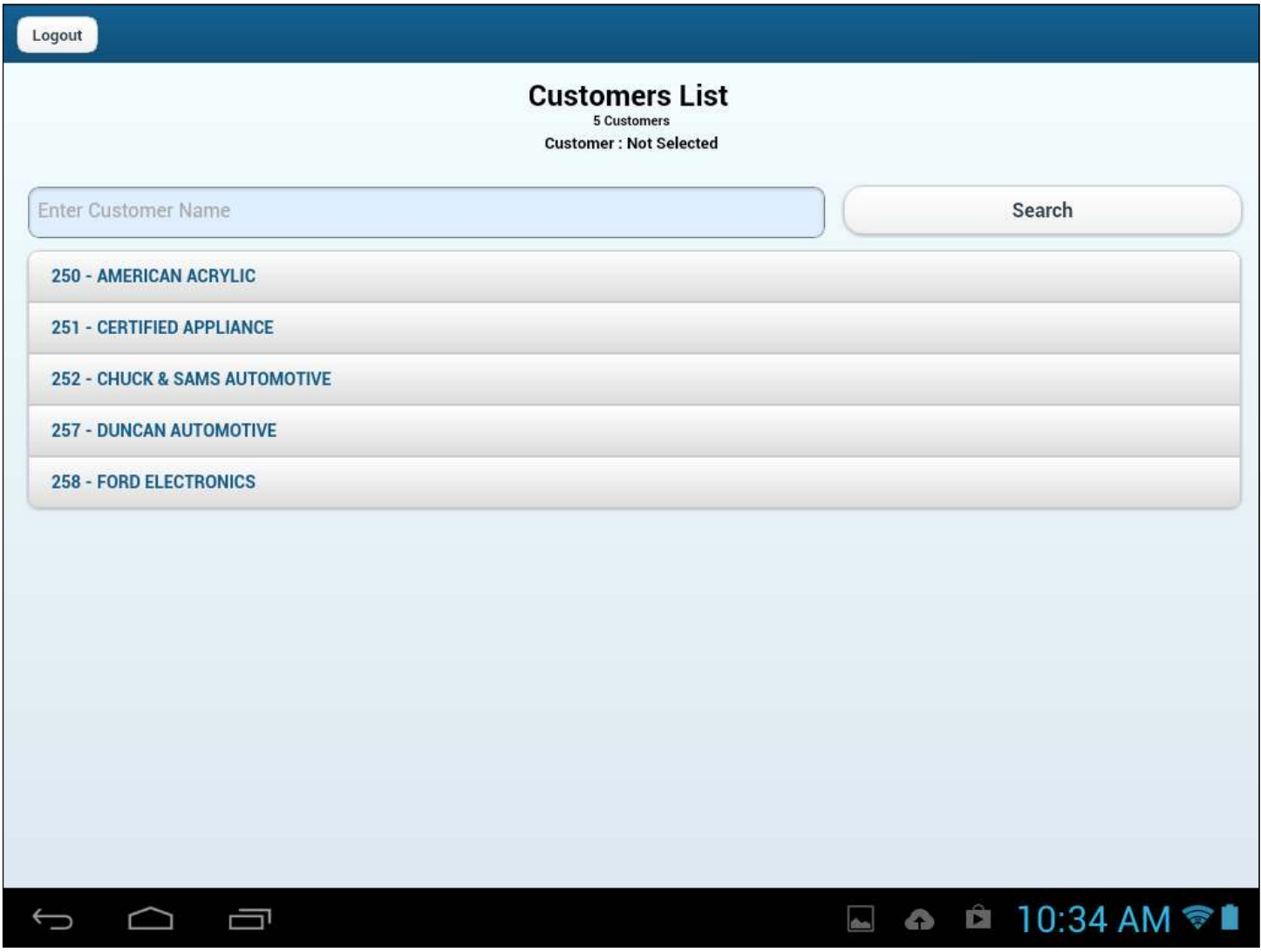

#### **Customer Name Search**

 With the screen displaying a complete menu list of the salesman's customer accounts, you have the ability to search for a specific customer by clicking within the Enter Customer Name field and enter in a portion of the customer's name and then clicking on the Search button. The screen will display a menu list of matching customer names only.

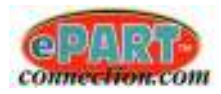

 With the screen displaying a menu list of the salesman's customers, click on a specific customer and the following salesman welcome screen will be displayed as shown:

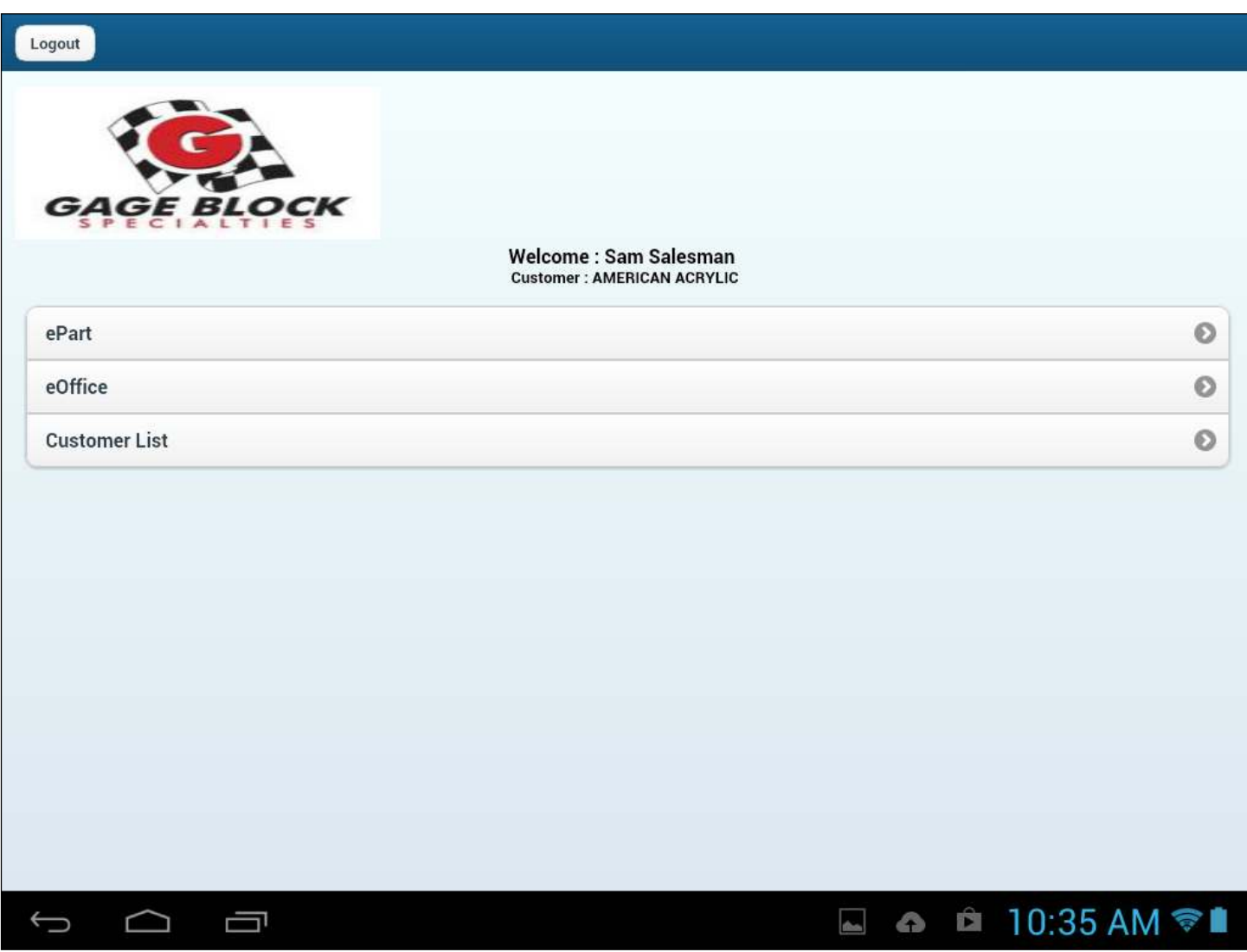

 With the screen displaying a menu list of the customers options (*ePart/eOffice/Customer List*), click on the specific function you want to perform.

![](_page_9_Picture_0.jpeg)

## **ePart Option**

• Clicking on the ePart menu bar option will automatically log you into the customers' ePartConnection mobile app and the following screen will be displayed as shown:

![](_page_9_Picture_36.jpeg)

From this screen, you can perform a variety of ePart functions. See the *ePartConnection Mobile App Users Guide* for complete details.

![](_page_10_Picture_0.jpeg)

### **eOffice Option**

• Clicking on the eOffice menu bar will automatically open up a web browser window and log you into the customers' eOffice website as shown:

![](_page_10_Picture_75.jpeg)

- From this screen, you can perform a variety of eOffice searches. See the *ePaperlessOffice-Users Guide* for complete details.
- Clicking on the back arrow will take you back to the previous salesman welcome screen within the mobile app.

#### **Customer List Option**

 Clicking on the Customer List menu bar will automatically return you back to the screen displaying a menu list of the salesman's customers.

#### **Setting Up Vendor Managed Inventory (VMI) For An Account**

To setup vendor managed inventory for one of your accounts, follow the steps below:

#### **Login Into The ePartConnection Website As Your Account**

Access the ePartConnection website by entering the following URL within a web browser: http://www.epartconnection.com/.

![](_page_11_Picture_0.jpeg)

The following login screen will now be displayed as shown:

![](_page_11_Picture_3.jpeg)

![](_page_11_Picture_4.jpeg)

- Year, Make, Model, Engine & Vin Info
- **Manufacturers Content Catalog** i.e Warranty info, Specs, and Attributes

- With the cursor positioned under the Store Id: prompt, enter your Store ID and then press the **<Tab>** key.
- With the cursor positioned under the Customer Number: prompt, enter the Customer Number you want to setup VMI for then press the **<Tab>** key.
- With the cursor positioned under the Password: prompt, enter the accounts password and then press the **<Tab>** key.
- Position the mouse pointer on the Login button and click to login to your ePartConnection website as your customer account would.

![](_page_12_Picture_0.jpeg)

The following screen will now be displayed as shown:

![](_page_12_Figure_3.jpeg)

#### **Select Favorites**

• Position the mouse pointer on the Favorites tab and click on it.

The screen will now display all the favorites currently setup as shown:

![](_page_12_Picture_66.jpeg)

![](_page_13_Picture_0.jpeg)

#### **Editing Favorites**

• Position the mouse pointer on the  $E \text{dit}$  button and click on it.

The screen will now display the favorites edit screen as shown:

![](_page_13_Picture_61.jpeg)

- Click within the Add New Category to "Favorites" field and enter *My Inventory* and then click on the Add Group button.
- Position the mouse pointer on the Edit Category button of the *My Inventory* row and click on it.

![](_page_14_Picture_0.jpeg)

![](_page_14_Picture_112.jpeg)

#### The screen will now display the *My Inventory* edit screen as shown:

## **Manually Adding Parts**

- To manually add parts that your customer will stock in their inventory, position the mouse pointer under the Mfg column heading and click to position the cursor within the field. Enter the manufacturer code for the part number and press the  $\langle \text{Tab}\rangle$  key.
- With the cursor positioned within the Part Number field, enter in the part number and press the  $\langle Tab\rangle$  key.
- With the cursor positioned within the Additional Description field, you can optionally enter in a description for the part number and press the  $\langle \text{Tab}\rangle$  key. Note: If a description is not entered, customers won't have the ability to search by description.
- With the cursor positioned within the Default Quantity to Order field, enter in the quantity that will be stocked for the part number and then click on the Add Part button to save the entered parts information. The part number will now be added to the end of the current parts list.

## **Importing Parts**

 To import parts that your customer will stock in their inventory, a comma separated value (CSV) file can be used to import the parts into the My Inventory part category.

![](_page_15_Picture_0.jpeg)

Below is an example of the CSV formatted file:

![](_page_15_Picture_82.jpeg)

The file consists of 6 separate fields that have quotes around each field value and are separated by a comma. Here are is order of the fields: Mfr Code, Part Number, Description (optional), Category Path (optional), Picture URL (optional), Stocking Quantity.

![](_page_15_Figure_5.jpeg)

Scroll down the bottom section of the screen and make sure the *Merge into Current Group* import option is selected.

![](_page_16_Picture_0.jpeg)

- Click on the Choose File button. Select the CSV file that contains the parts information to be imported and then click on the Open button. The file name selected will now be displayed to the right of the Choose File button.
- Click on the Import File button and the parts information from the selected file will now be imported into the *My Inventory* parts group.

The screen will now display the imported parts within the *My Inventory* category as shown:

![](_page_16_Figure_5.jpeg)

### **Uploading Pictures**

- $\bullet$  At this point, you now have the option to upload a picture for a part number listed by clicking on the Choose File button of the row the part number is on.
- Select the picture file (*.jpg, .tif, .gif, .bmp*) to be uploaded and then click on the Open button. The filename selected will now be displayed to the right of the Choose File button of the row the part number is on.
- Click on the Upload Picture button to the right of the filename and the picture will now be attached to the part and the URL filename information will now be listed under the *Url For Picture* column. Note: The picture will NOT be visible until the information is saved in the next step.
- Click on the Save Changes To "Favorites" Names, Descriptions, and Picture URLs button and the picture will now be shown for the part number under the *Picture* column.

![](_page_17_Picture_0.jpeg)

#### **Gage Block Specialties Inc.** 17577 Industry Way **CONT** Buena Park, CA 90621 rblind Humor<br>n'ples be intro CLICK HERE to see your 714.522.3551 **GAGE BLOCK** 714.522.3565 **CANADISE** 非常 sistenzio | 2010 | 2013 | Sentra | Sentra | Sentra | Sentra | Sentra **All Long Laures** La Baltimonton **DANA SHARREST ARME Terminal Life Expenditure** dave charges for Nickrowt Hernix, Georgodoro, and Police Life. [241 Brazil] The team to exist 'nit comprise' has then **ALCOHOL** Courses in The American Ext Digital Middle for My Streeting: Cover solving F. Coverage with one of the literature of the leads the six (se coverage compa suit hats for dropp my Eventory. M. This promise pression of data number order. **Url's For Pictures Pictures images are**  104 **are displayed here. displayed here.**  lei't fans a desigrine<br>Jaach fu fan desigrin **AM Net** as à laves **Its boost his brief** see sun ACORA Aret Pier II **Cours** Long Street For The Review Milled Picture ë **kinkers** ACOUSTIMATION **JakkAit William White Installation** *Calved Press &* ë inium of Adm April Free 28 Selection ŭ **Jime Fa.** 31 Factorer **Lipland Fishere GROSS POSTE** scoleers ACONG BALLAGETH Drivethet. ö Direkto Villagene tius **ALL PAPE** ciasinis. **CHARTEL NI FA 25110** Street Picture iiis **Real dat River Uplaud Patern** mi **Exists Tart** Street Car .. by Carl Lane **MA GAZZ Han Arritis** Debat Tay Chambia, Scott Gross **Uptilat Player A STEE** man Air Hinas ħ rommer. **CONTRACTOR** PERSON *Label Paten*

The screen will now display the imported pictures within the *My Inventory* category as shown: